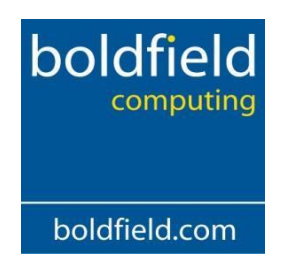

# **Boldfield Import Routines- User Manual**

# **Table of Contents**

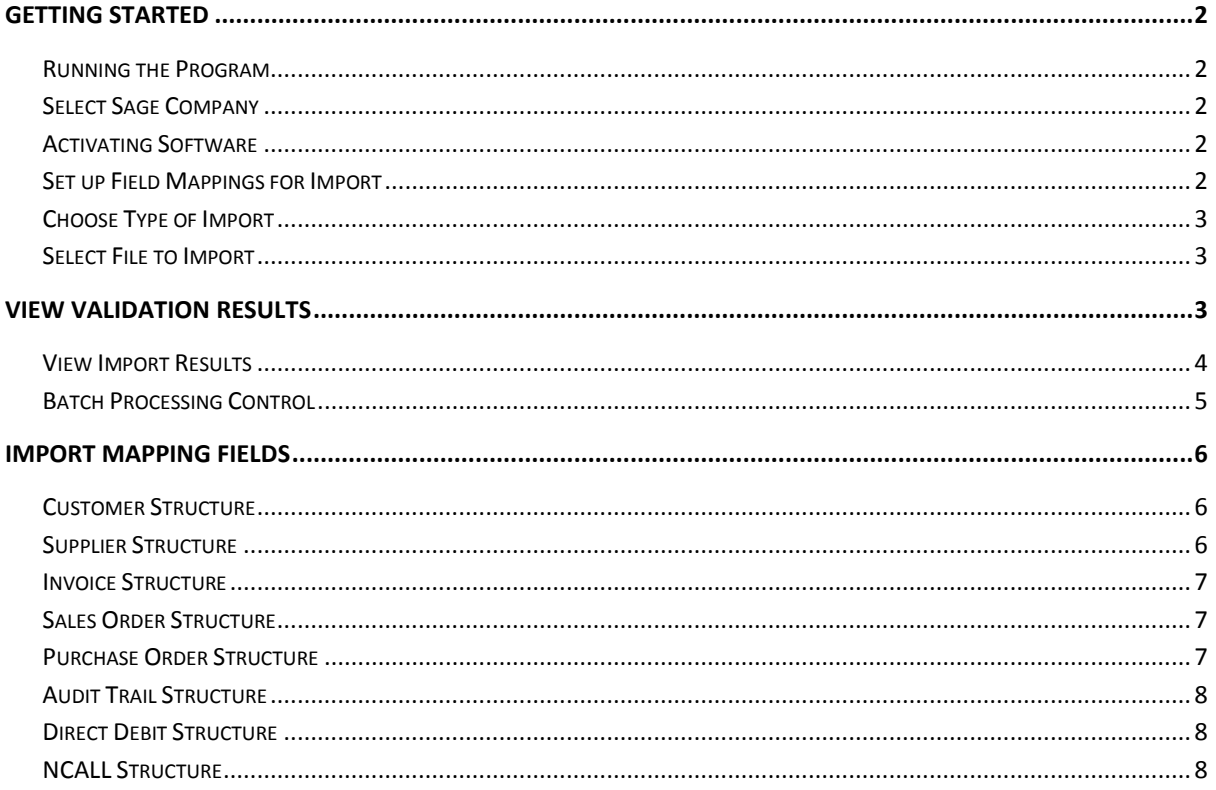

# <span id="page-1-0"></span>Getting Started

#### <span id="page-1-1"></span>Running the Program

Once Boldfield Import Routines have been installed you can run the program from either the desktop or through the programs menu.

#### <span id="page-1-2"></span>Select Sage Company

Before any imports can be run, you need to select a Sage company to run the imports against. Firstly you either need to browse to or enter the folder name of where the Sage 50 Company file resides. As long as this is a valid location the program will display a list of the companies in Sage 50. You need to tick the company which you wish to import in to.

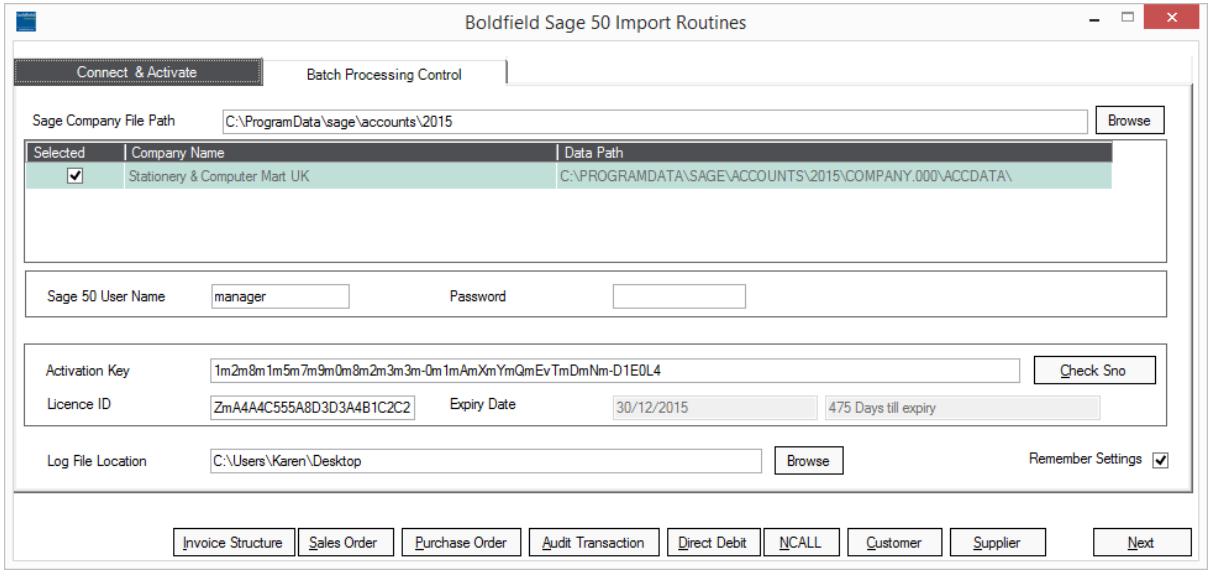

#### <span id="page-1-3"></span>Activating Software

Before the software can be used it needs to be activated. To activate the software, the Licence ID needs to be emailed to [sagestaff@boldfield.com](mailto:sagestaff@boldfield.com) and an activation key will be issued.

Once you have received the activation key by email, copy the key and paste it in to the text box labelled Activation Key and then click on the button labelled Check Sno. If the activation key has been successful, an expiry date will appear along with the number of days remaining. You can now click on next to choose which import you require.

#### <span id="page-1-4"></span>Set up Field Mappings for Import

Before running any of the imports you will probably need to adjust the field mappings for the import you wish to run. The default field mappings for each of the imports are listed in the section titled Import Mapping Fields.

### <span id="page-2-0"></span>Choose Type of Import

Tick which import you wish to run and click on the **Next** button. You will only be able to select the imports which you have purchased.

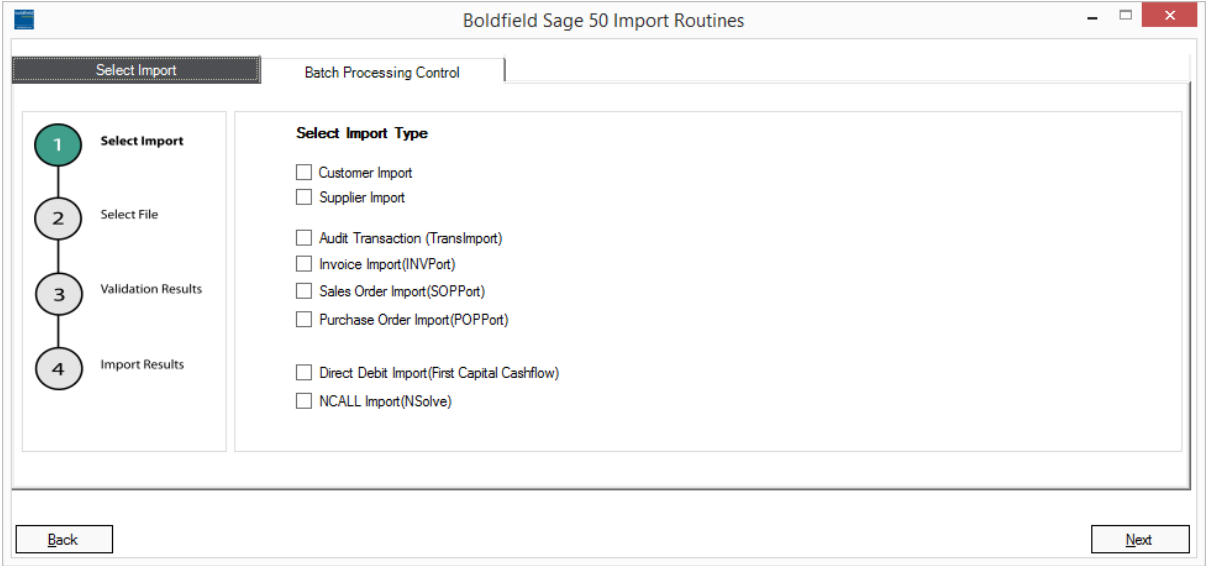

#### <span id="page-2-1"></span>Select File to Import

Click on the **Browse** button and find the file which you wish to import. Select the file and then click on **Validate** .

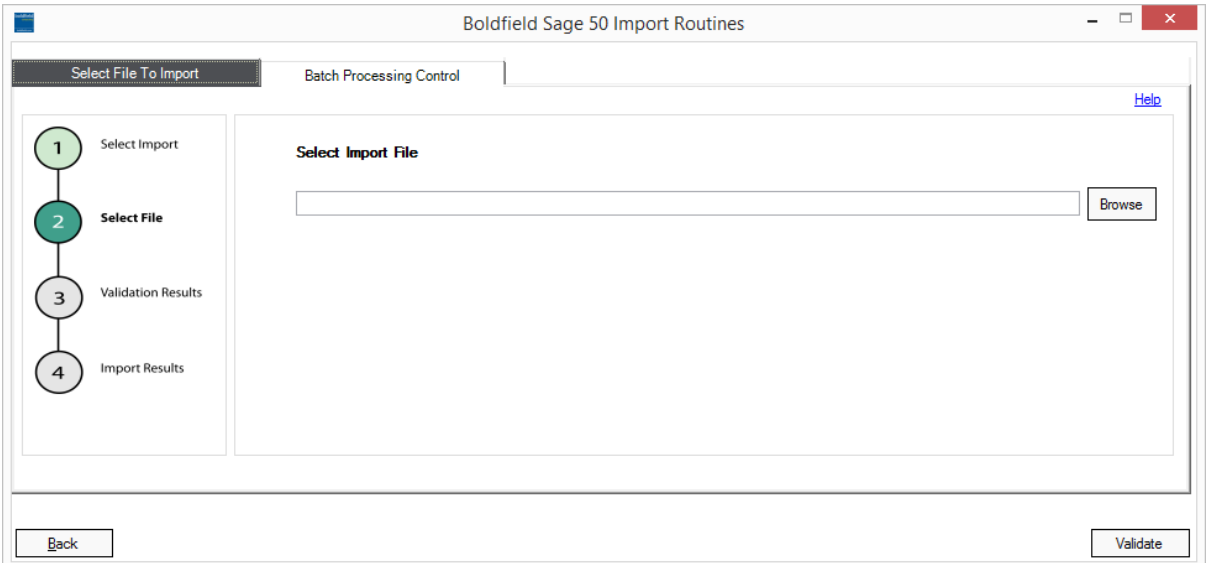

## <span id="page-2-2"></span>View Validation Results

The import routine will validate the data to check for any errors that may stop the import. Any errors will be displayed on screen indicating the reason and also the row and field of the import.

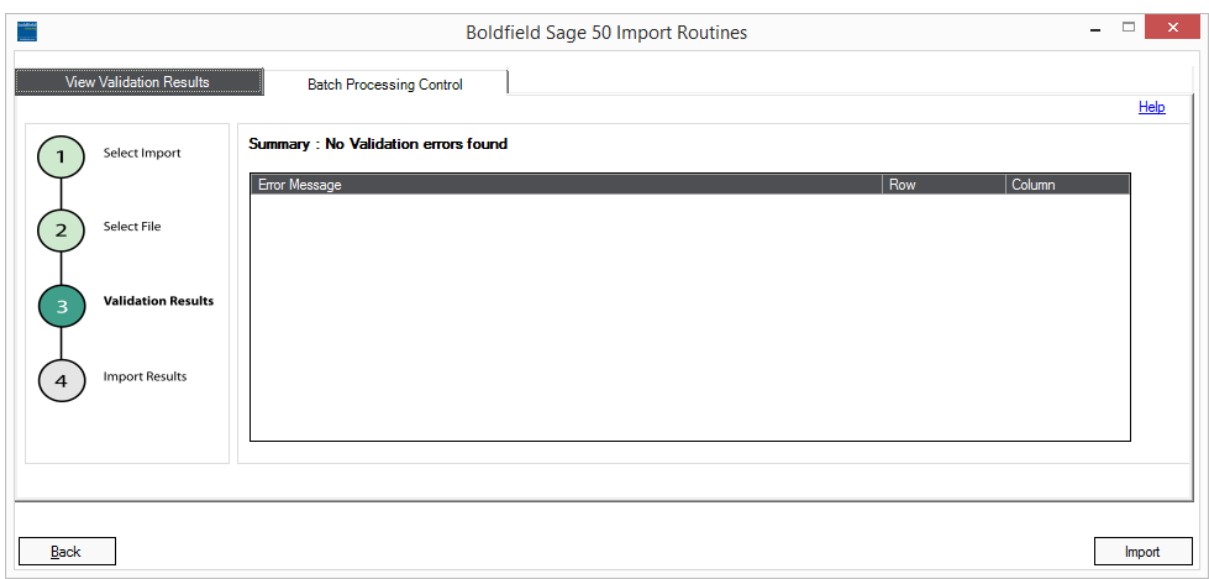

#### <span id="page-3-0"></span>View Import Results

Once the import has finished, the results will be displayed on screen, showing which records have been created or amended. If you wish, you can export the results to a log file by clicking on the **Export Log To File** button. You will then be prompted for a valid file location and name. Now you have completed the import you can click on **Finish** button to exit the application.

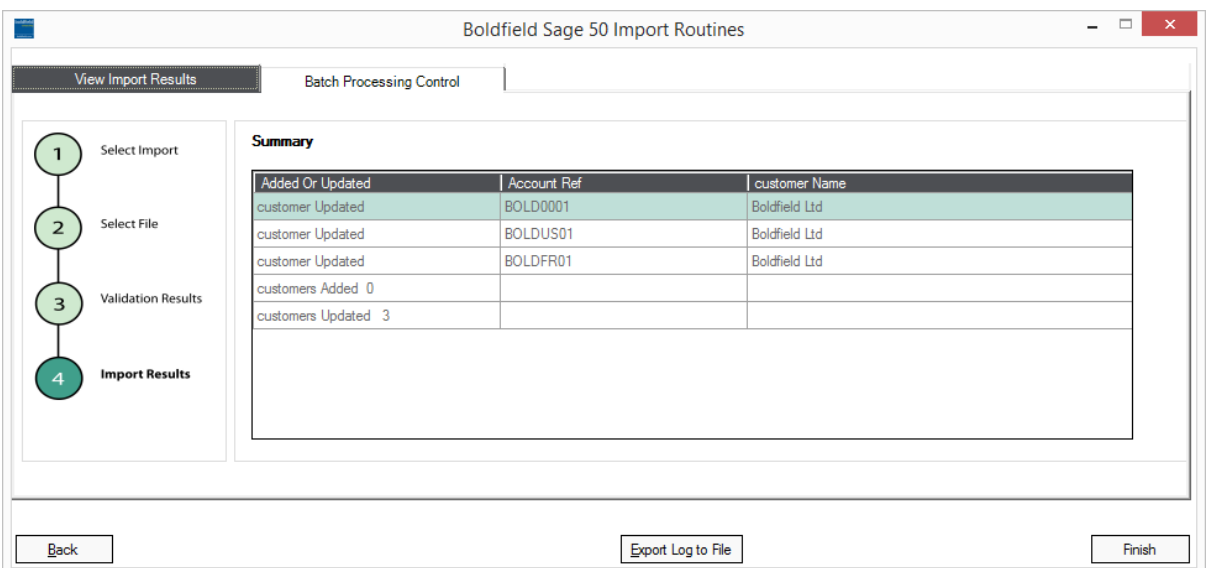

#### <span id="page-4-0"></span>Batch Processing Control

The Boldfield import routines have the ability to poll a certain folder and import any files found. You will need to specify 3 paths, the Import Path, the Failed Path and the Success Path. It is advisable to ensure the paths are different, as not to confuse the polling process. You can then specify individual paths for each of the imports which will reside within the import path folder.

You can change the frequency in which the program polls the folder, by changing the Import Interval. The number displayed is in minutes.

To start the polling, click on the **Start** Button. For whatever reason you need to stop the polling, simply click on the **Stop** Button

You can export the recent poll activity by clicking on the **Export Log To File** button.

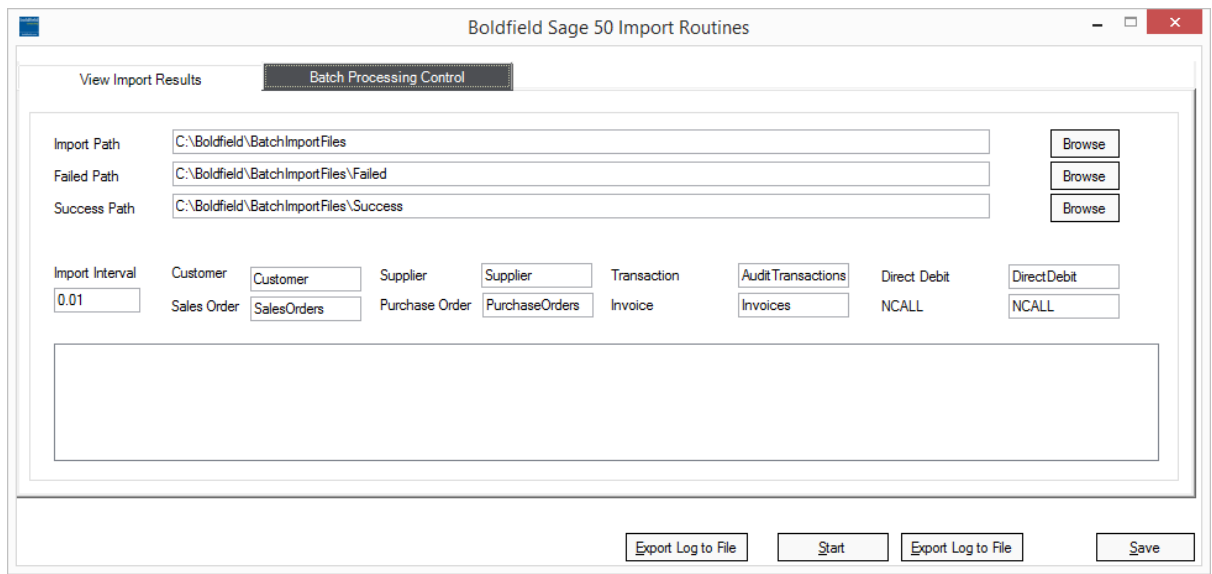

# <span id="page-5-0"></span>Import Mapping Fields

Below are the fields that you need to map to for each of the possible import routines:

#### <span id="page-5-1"></span>Customer Structure

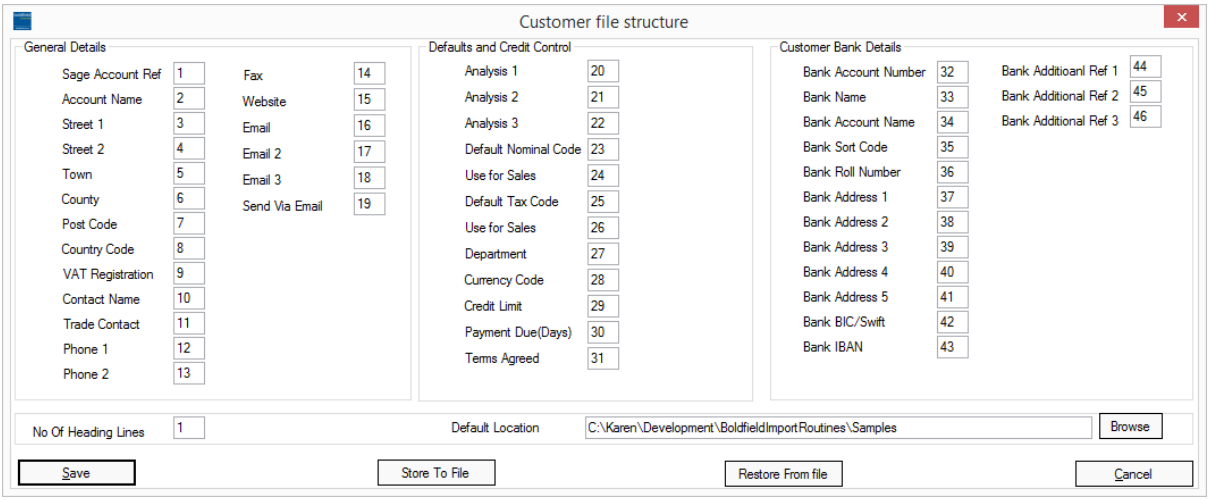

# <span id="page-5-2"></span>Supplier Structure

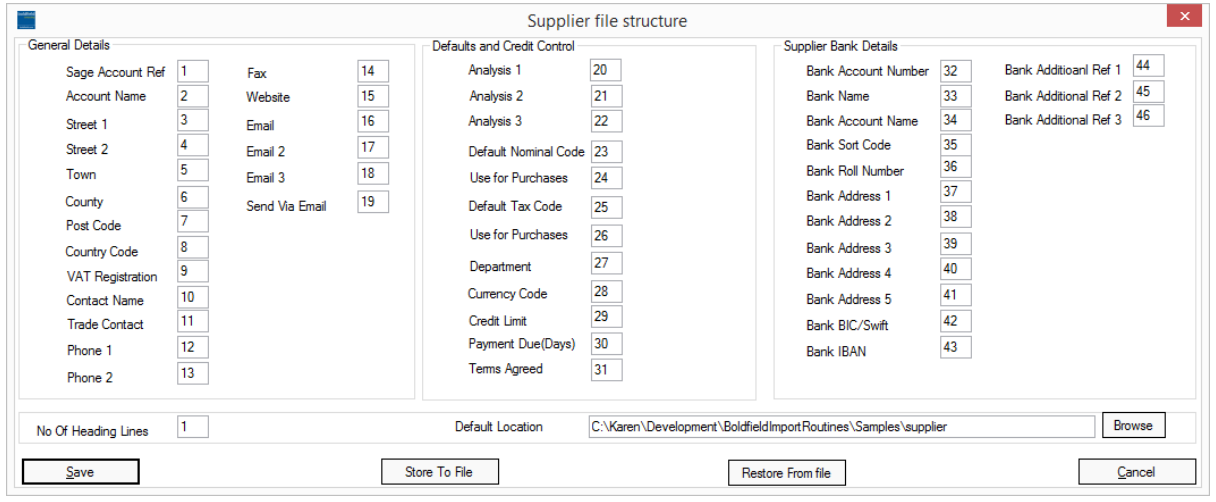

### <span id="page-6-0"></span>Invoice Structure

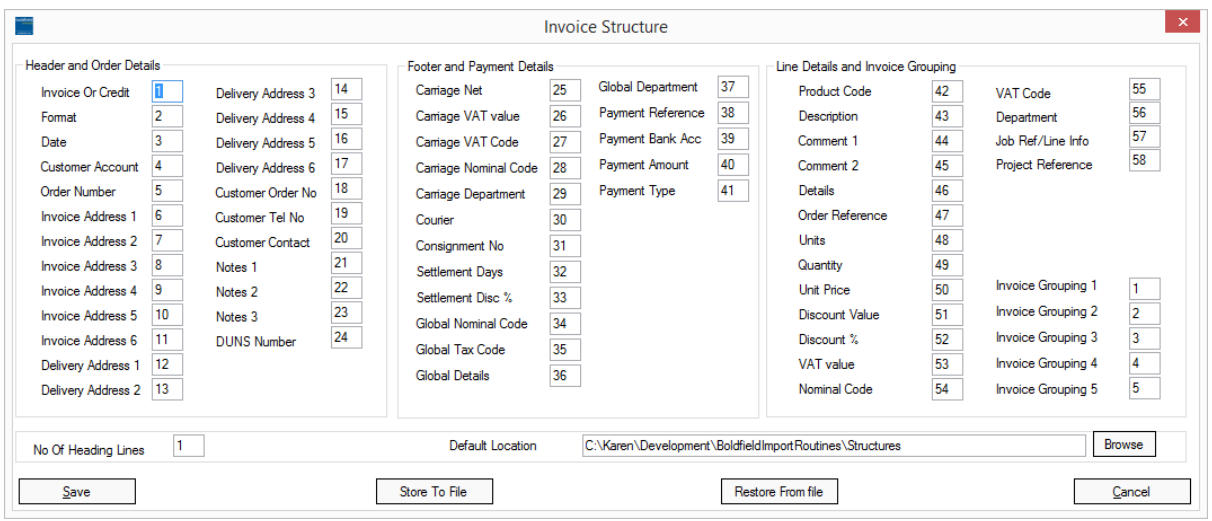

# <span id="page-6-1"></span>Sales Order Structure

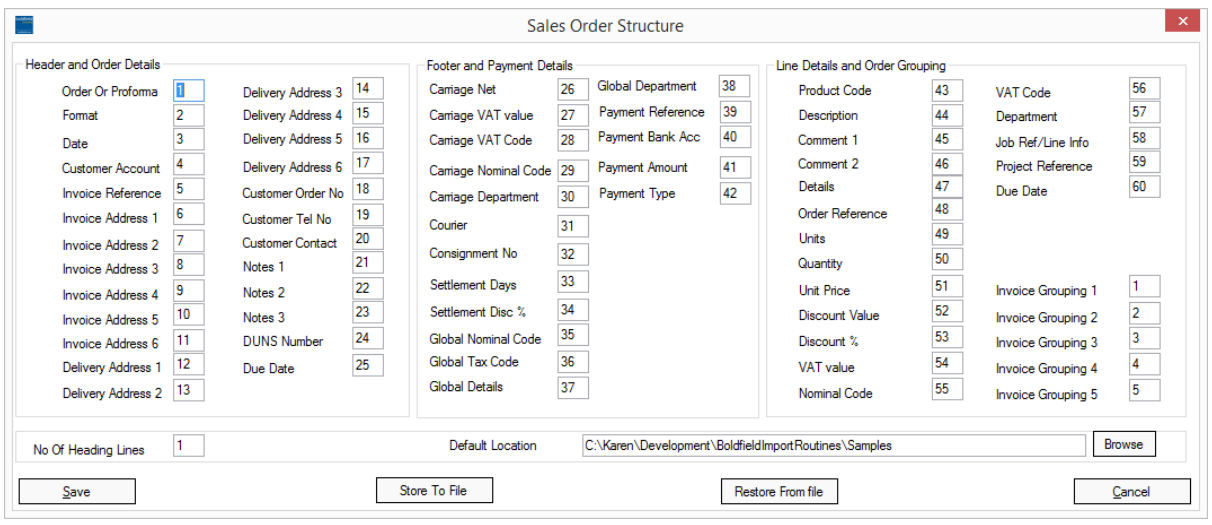

## <span id="page-6-2"></span>Purchase Order Structure

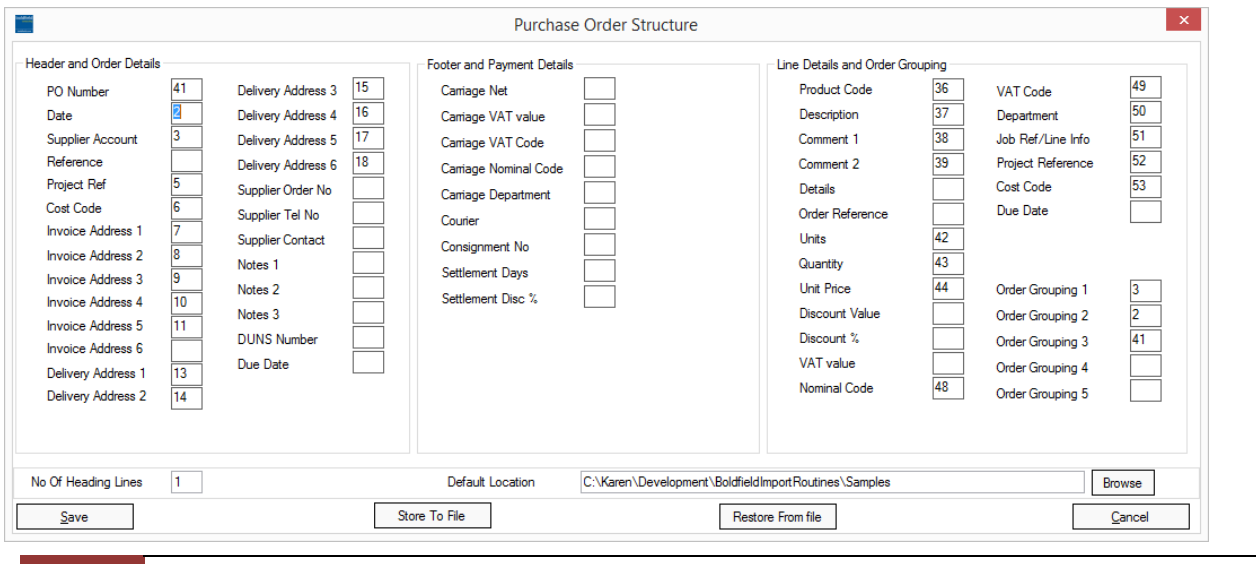

7 In Commercial Confidence

Boldfield Ltd

## <span id="page-7-0"></span>Audit Trail Structure

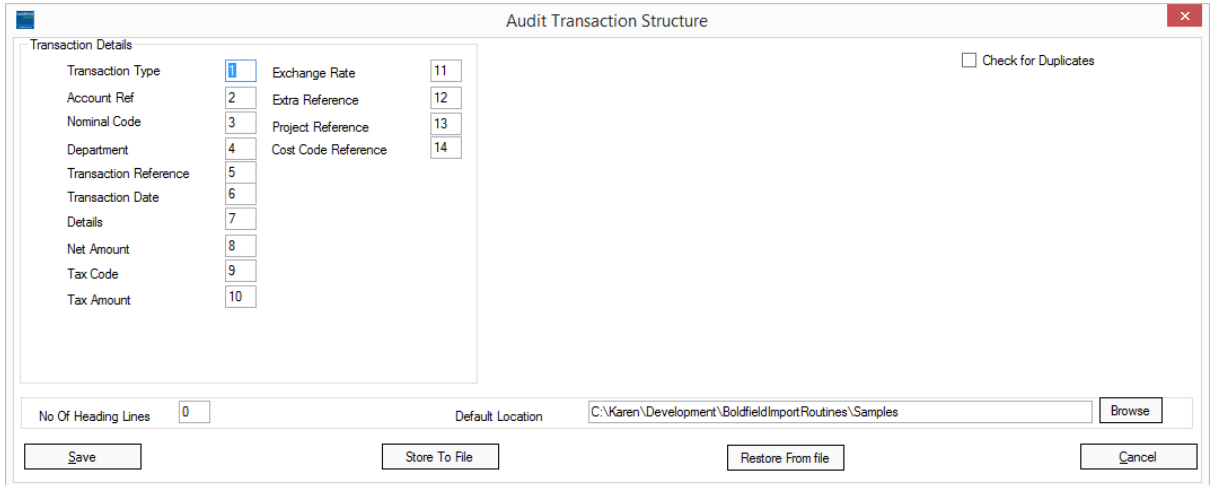

#### <span id="page-7-1"></span>Direct Debit Structure

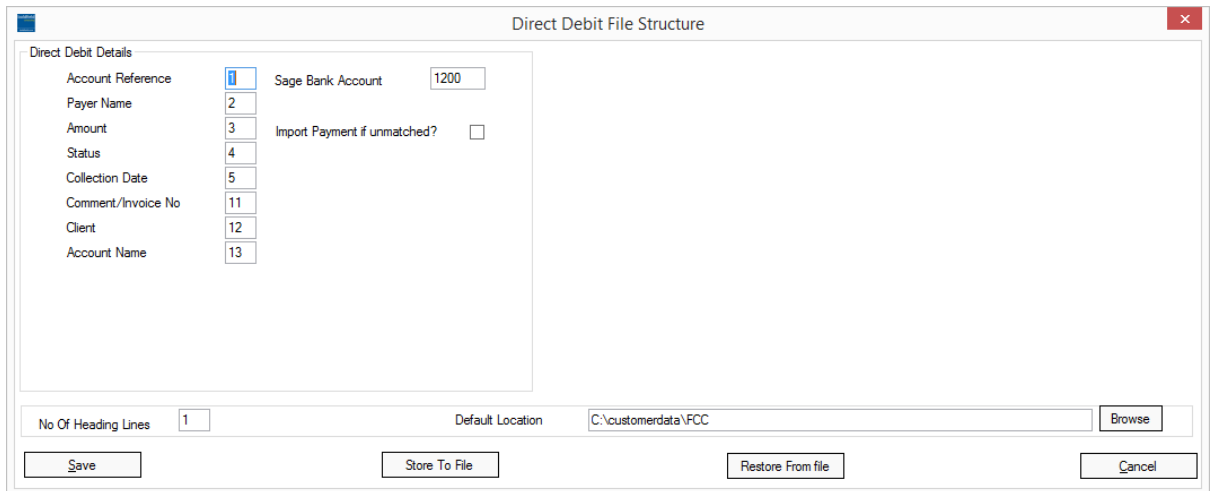

## <span id="page-7-2"></span>NCALL Structure

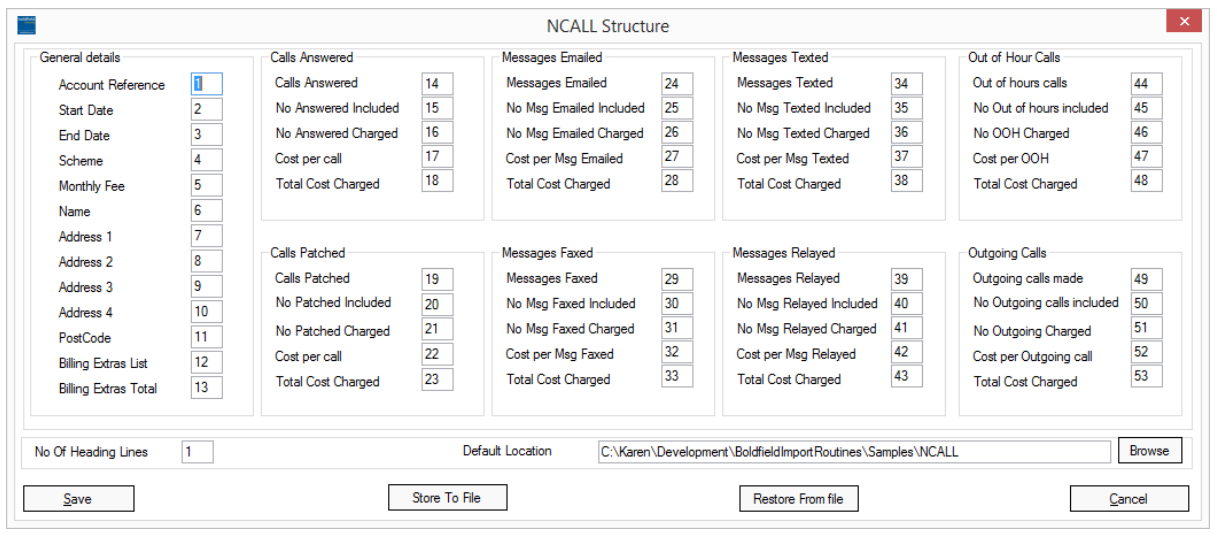

8 In Commercial Confidence

Boldfield Ltd